#### **Solidworks Lesson 2 – Basic Part Features**

#### University of Pittsburgh MEMS 0024

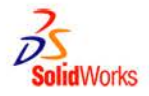

#### **The SolidWorks model is made up of:**

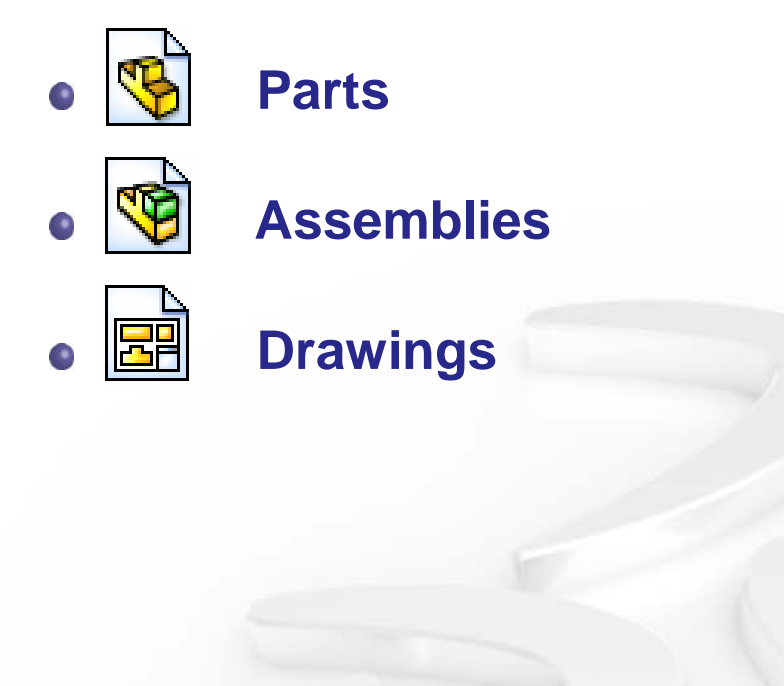

#### **The SolidWorks Model**

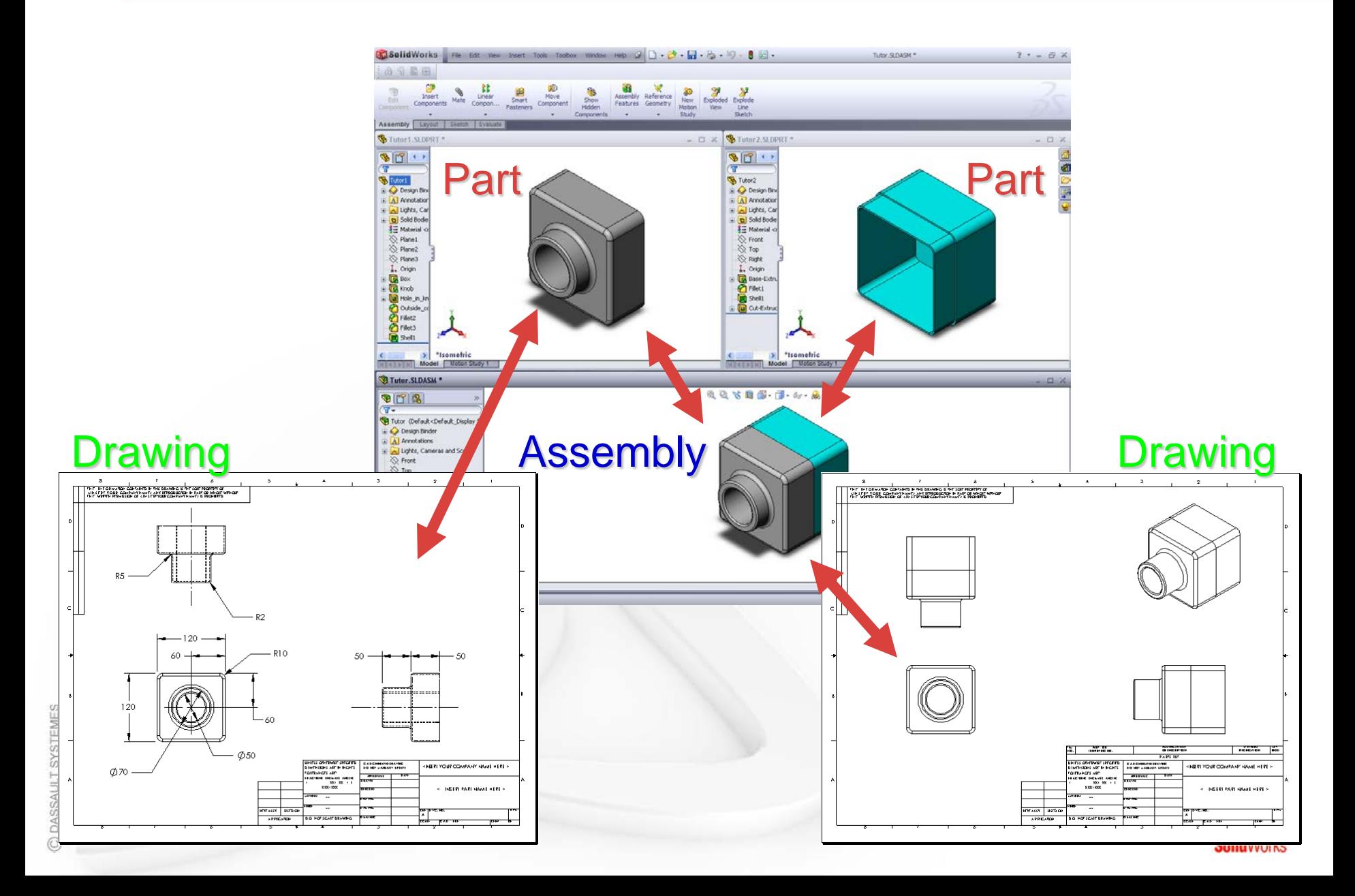

#### **Features**

**Features are the building blocks of the part.**

**Features are the** *shapes* **and** *operations* **that construct the part.**

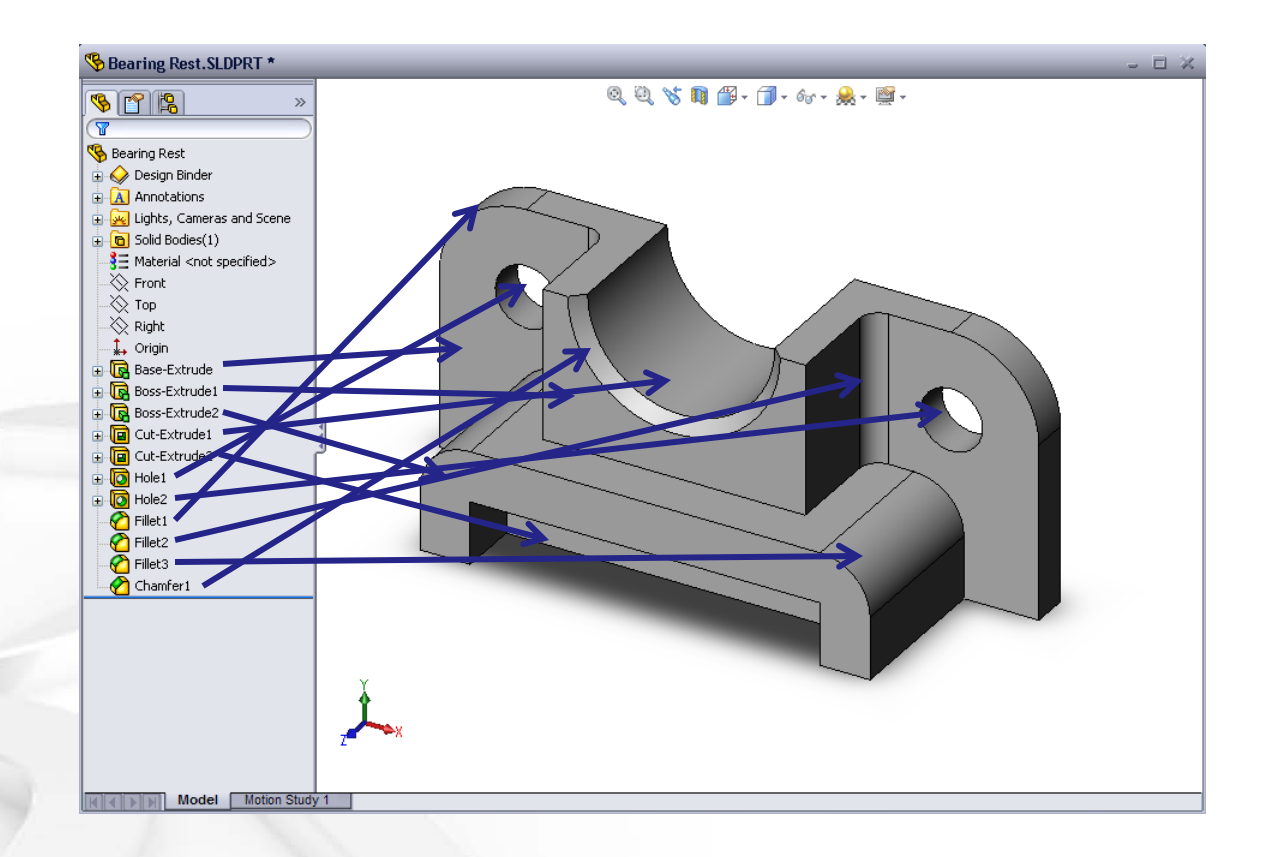

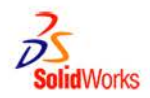

#### **e** Base Feature

- **First feature in part.**
- **Created from a 2D sketch.**
- **Forms the work piece to which other features are added.**

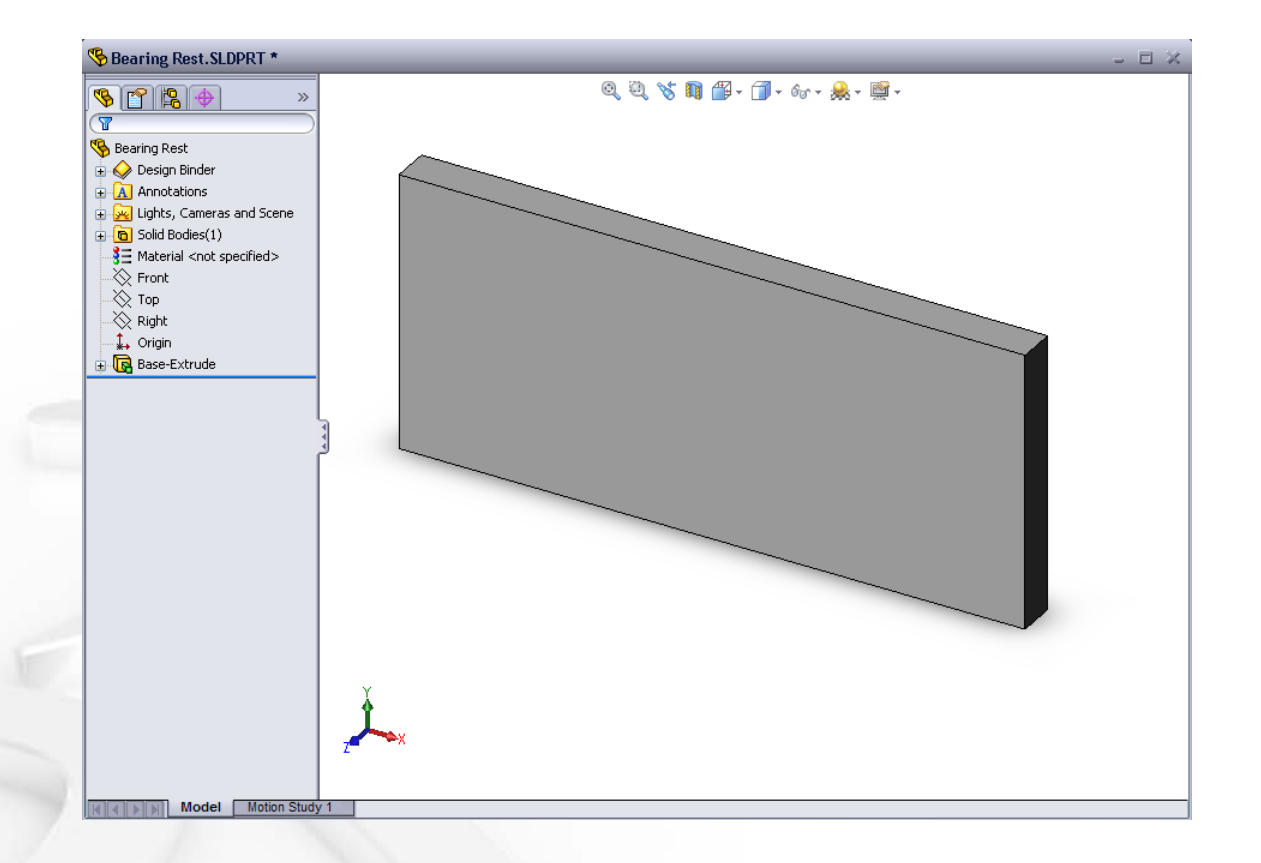

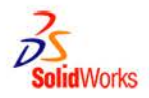

#### **Boss feature**

- **Adds material to part.**
- **Created from 2D sketch.**

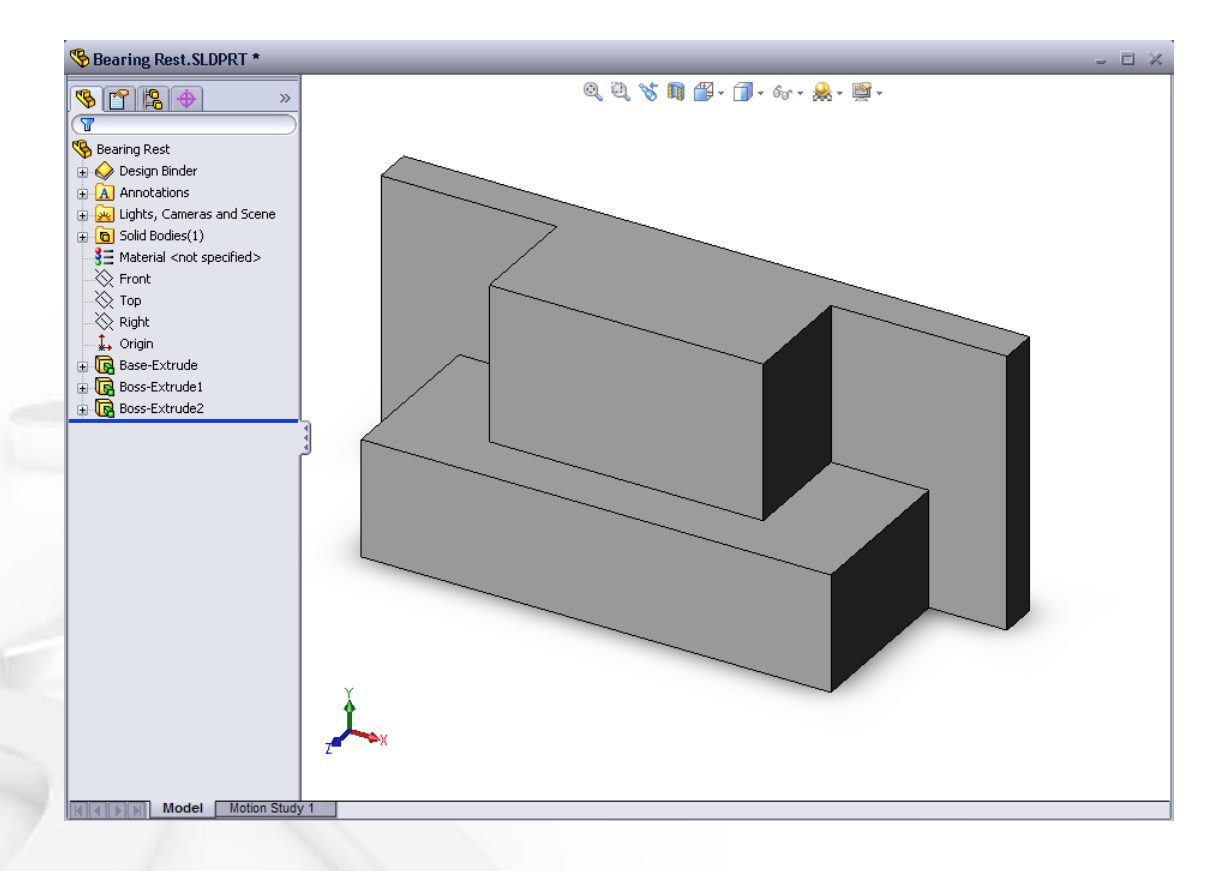

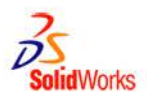

#### **Cut feature**

- **Removes material from part.**
- **Created from 2D sketch.**

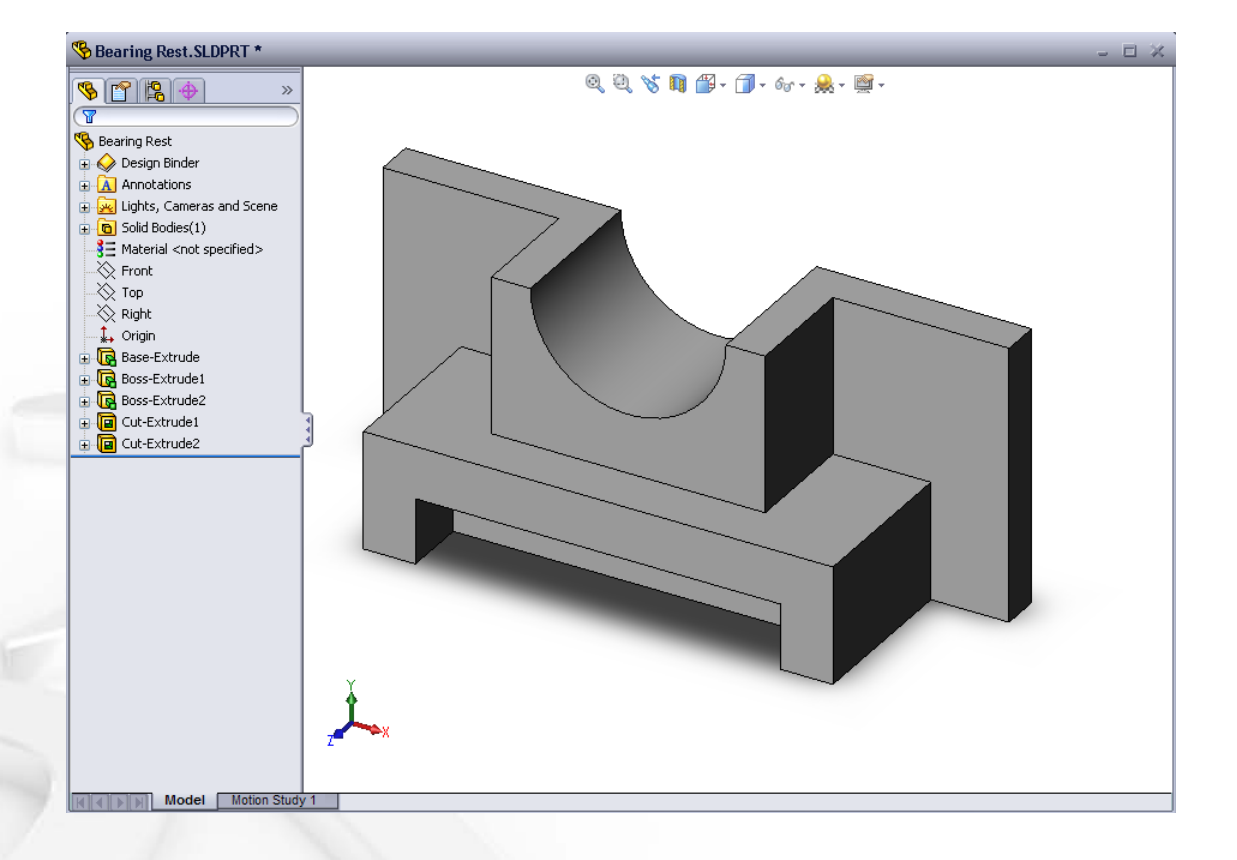

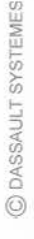

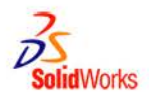

#### **Hole feature**

- **Removes material.**
- **Works like more intelligent cut feature.**
- **Corresponds to process such as counter-sink, thread, counterbore.**

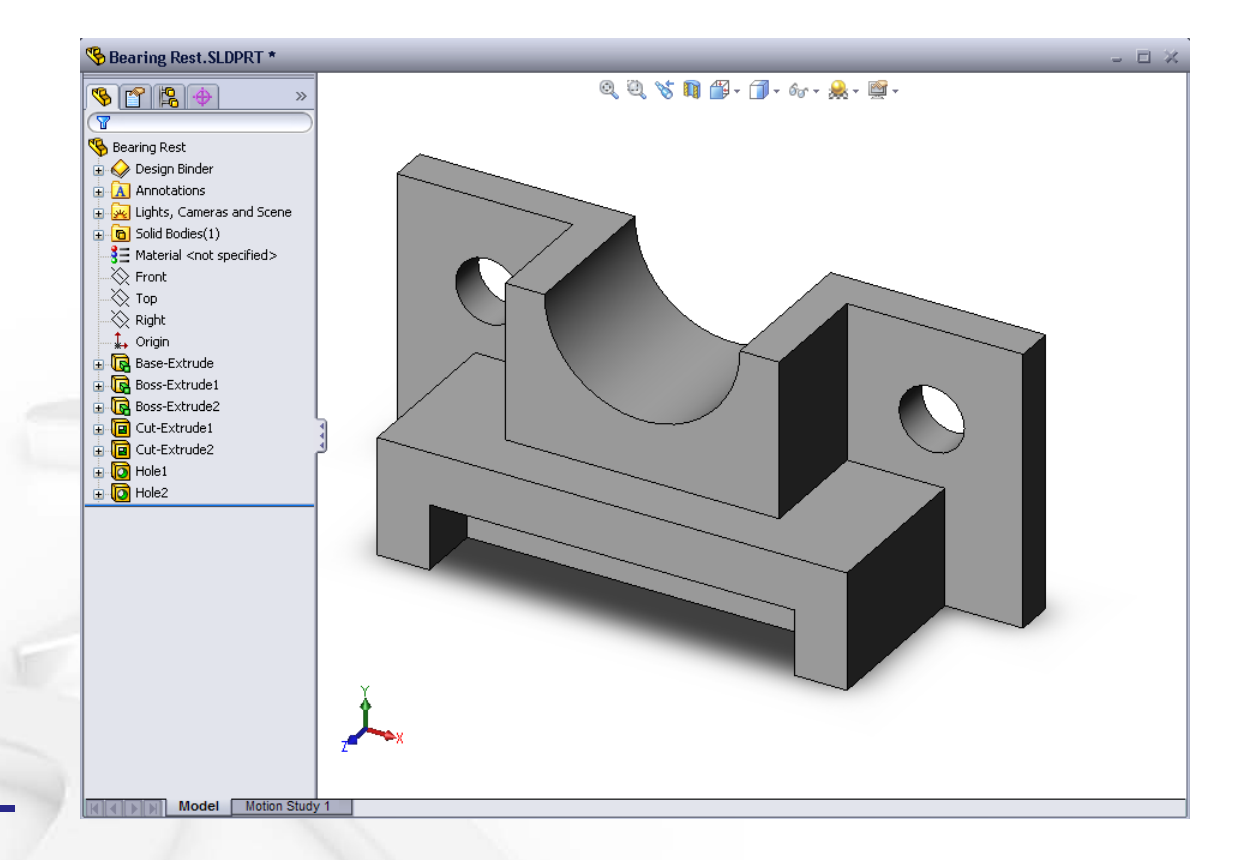

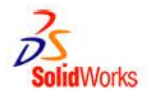

#### **Fillet feature**

- **Used to round off sharp edges.**
- **Can remove or add material.**
	- **Outside edge (convex fillet) removes material.**
	- **Inside edge (concave fillet) adds material.**

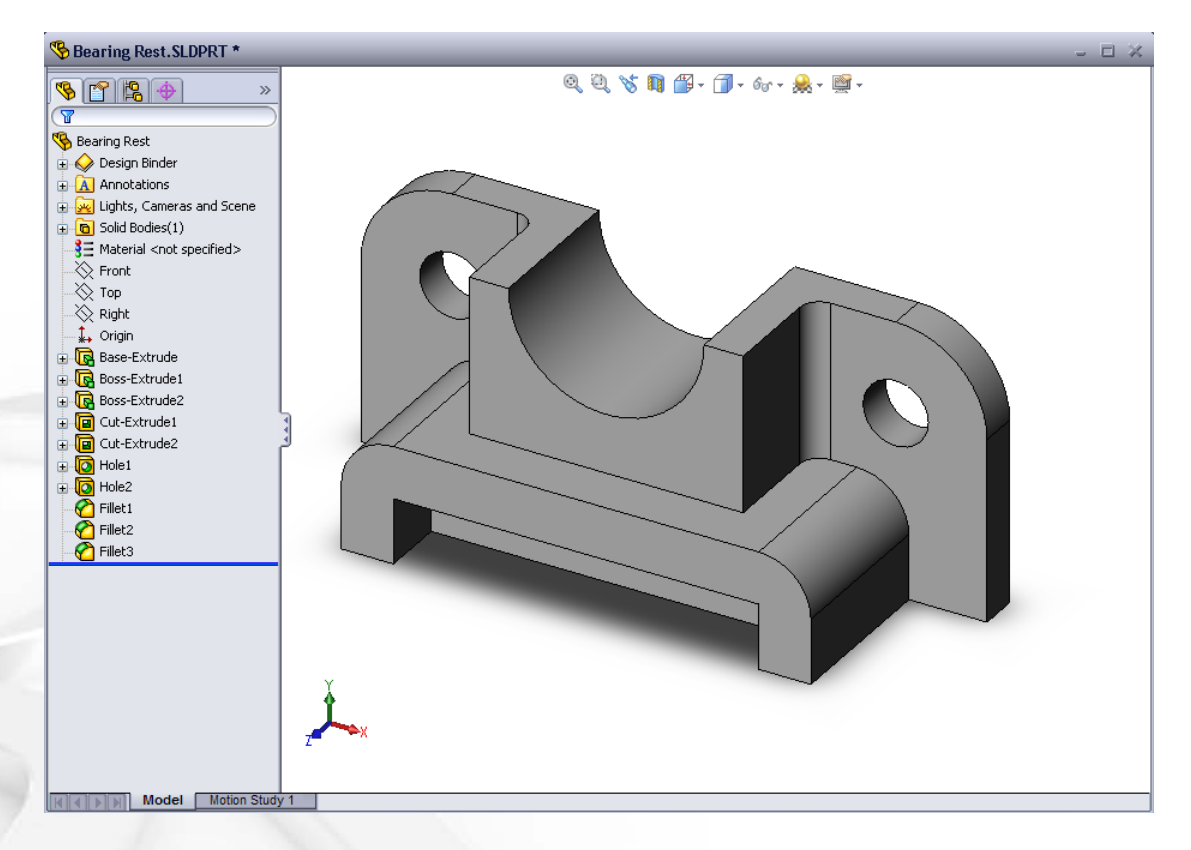

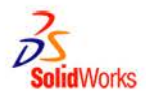

#### **Chamfer feature**

- **Similar to a fillet.**
- **e** Bevels an **edge rather than rounding it.**
- **Can remove or add material.**

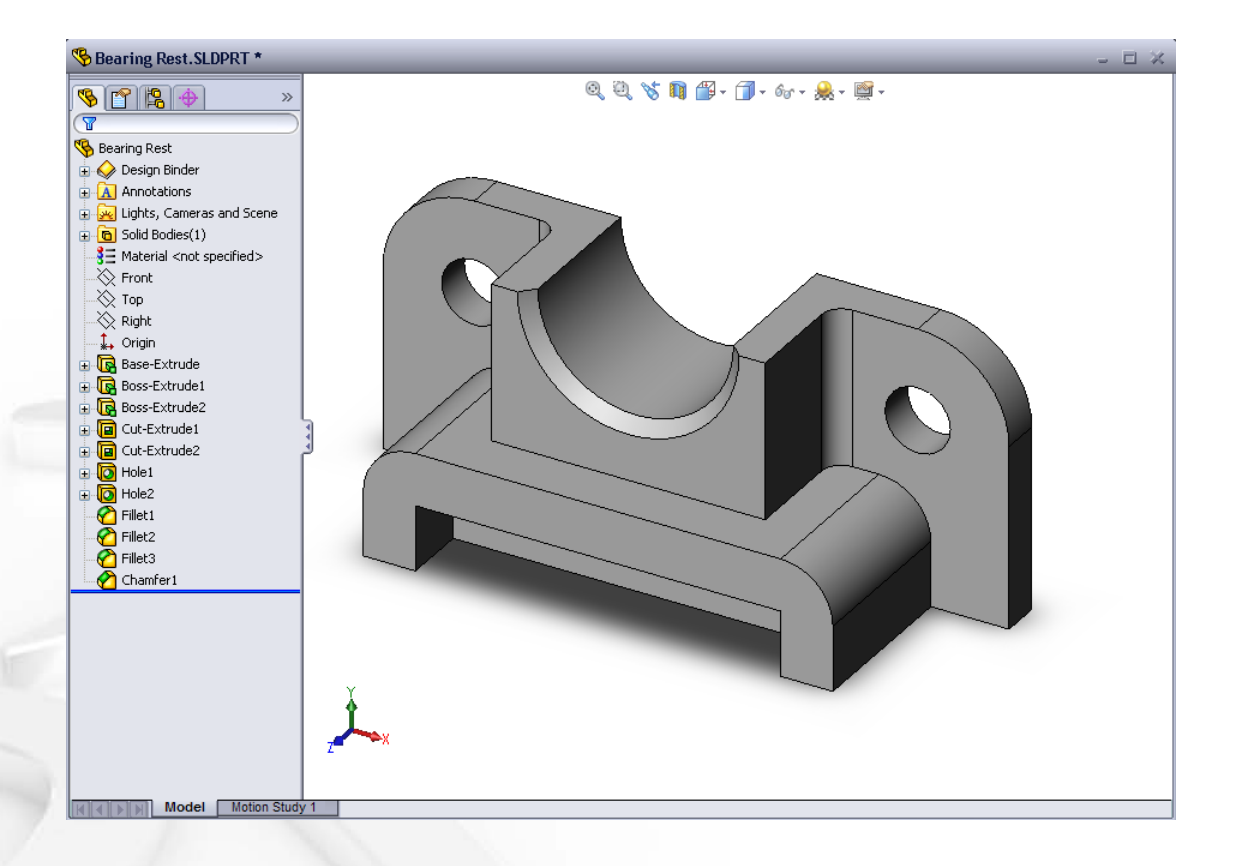

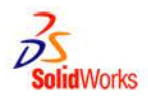

#### **Sketched Features & Operation Features**

- **Sketched Features**
	- **Shape features have sketches.**
	- **Sketched features are built from 2D profiles.**
- **Operation Features**  $\bullet$ 
	- **Operation features do not have sketches.**
	- **Applied directly to the work piece by selecting edges or faces.**

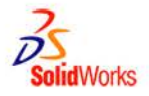

#### **To Create an Extruded Base Feature:**

- **1. Select a sketch plane.**
- **2. Sketch a 2D profile.**

**3. Extrude the sketch perpendicular to sketch plane.**

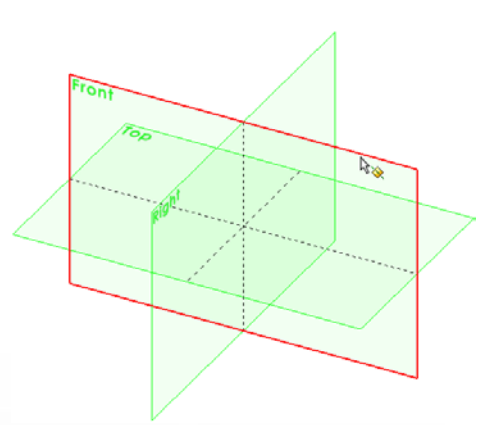

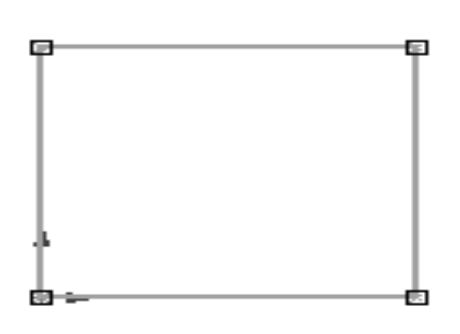

**Select the sketch plane**

**Sketch the 2D profile**

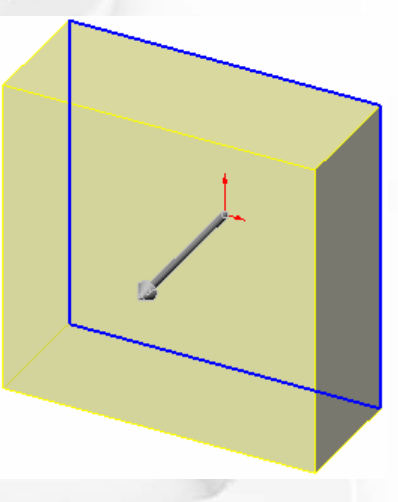

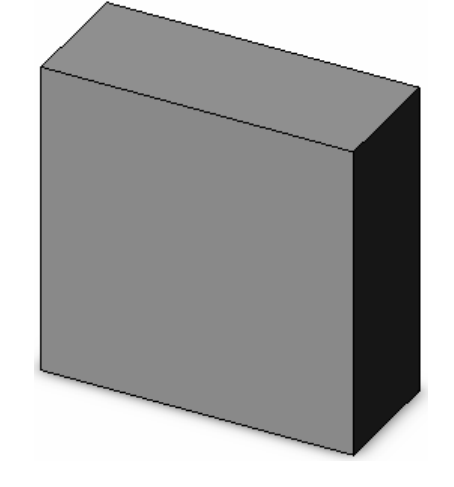

**Extrude the sketch Resulting base feature** 

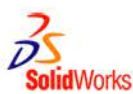

## **To Create a Revolved Base Feature:**

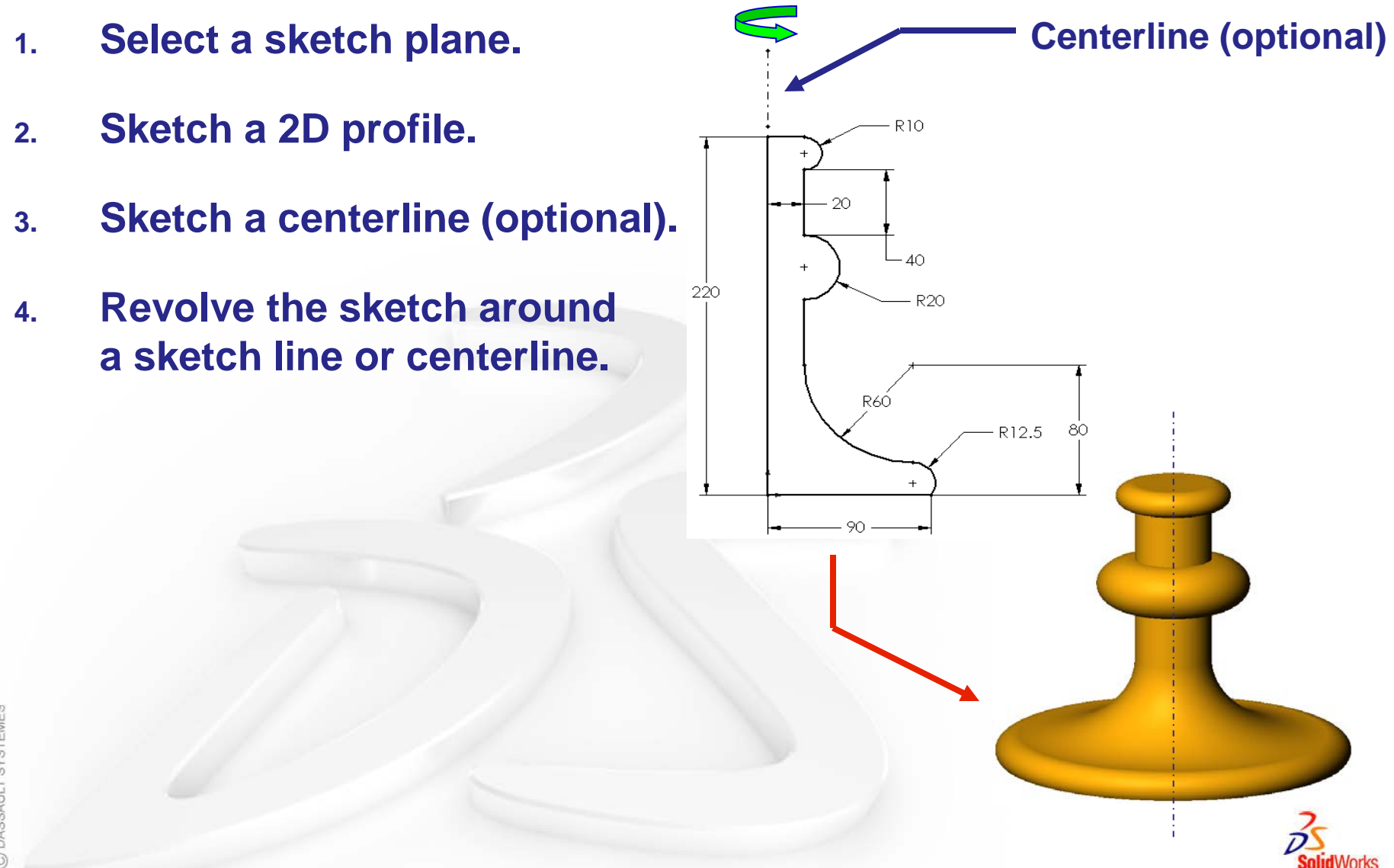

## **Terminology: Document Window**

#### **Divided into two panels:**

- **Left panel contains the FeatureManager® design tree.**
	- **Lists the structure of the part, assembly or drawing.**
- **Right panel contains the Graphics Area.**
	- **Location to display, create, and modify a part, assembly or drawing.**

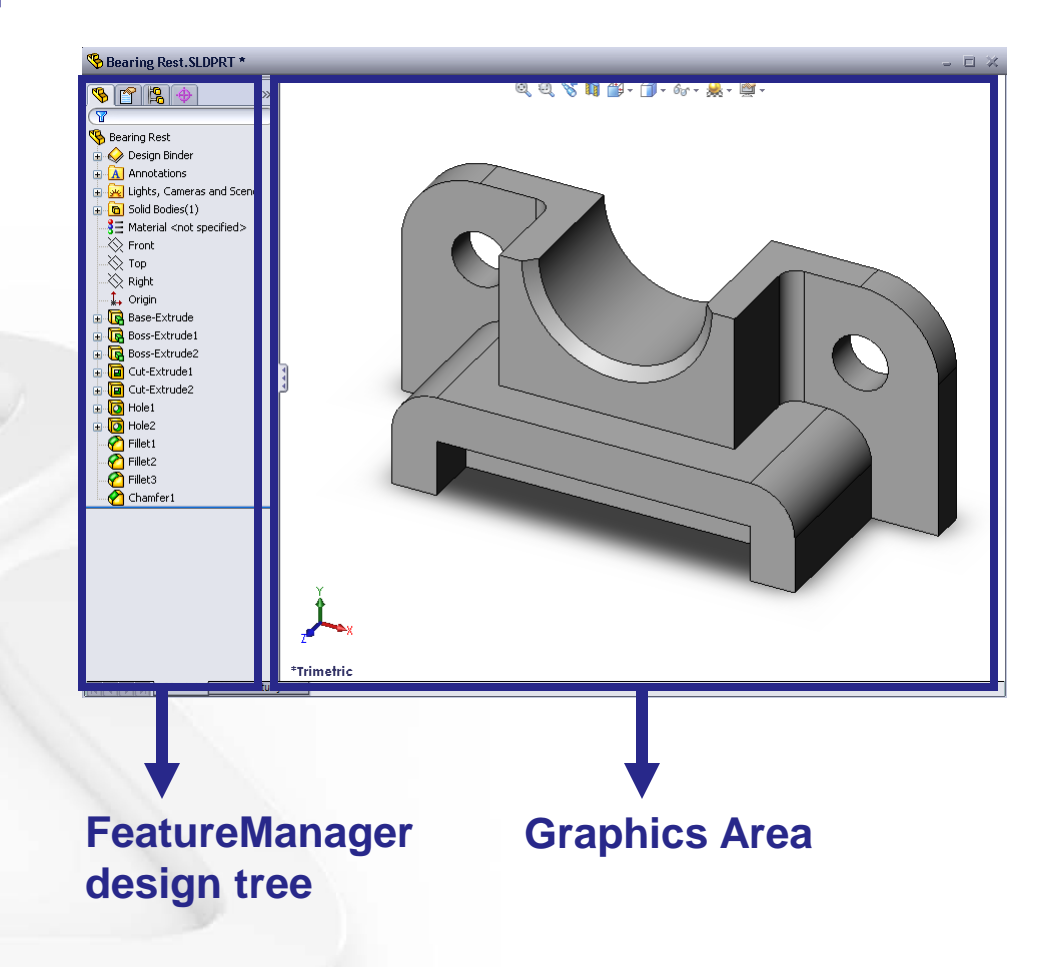

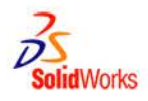

## **Terminology: User Interface**

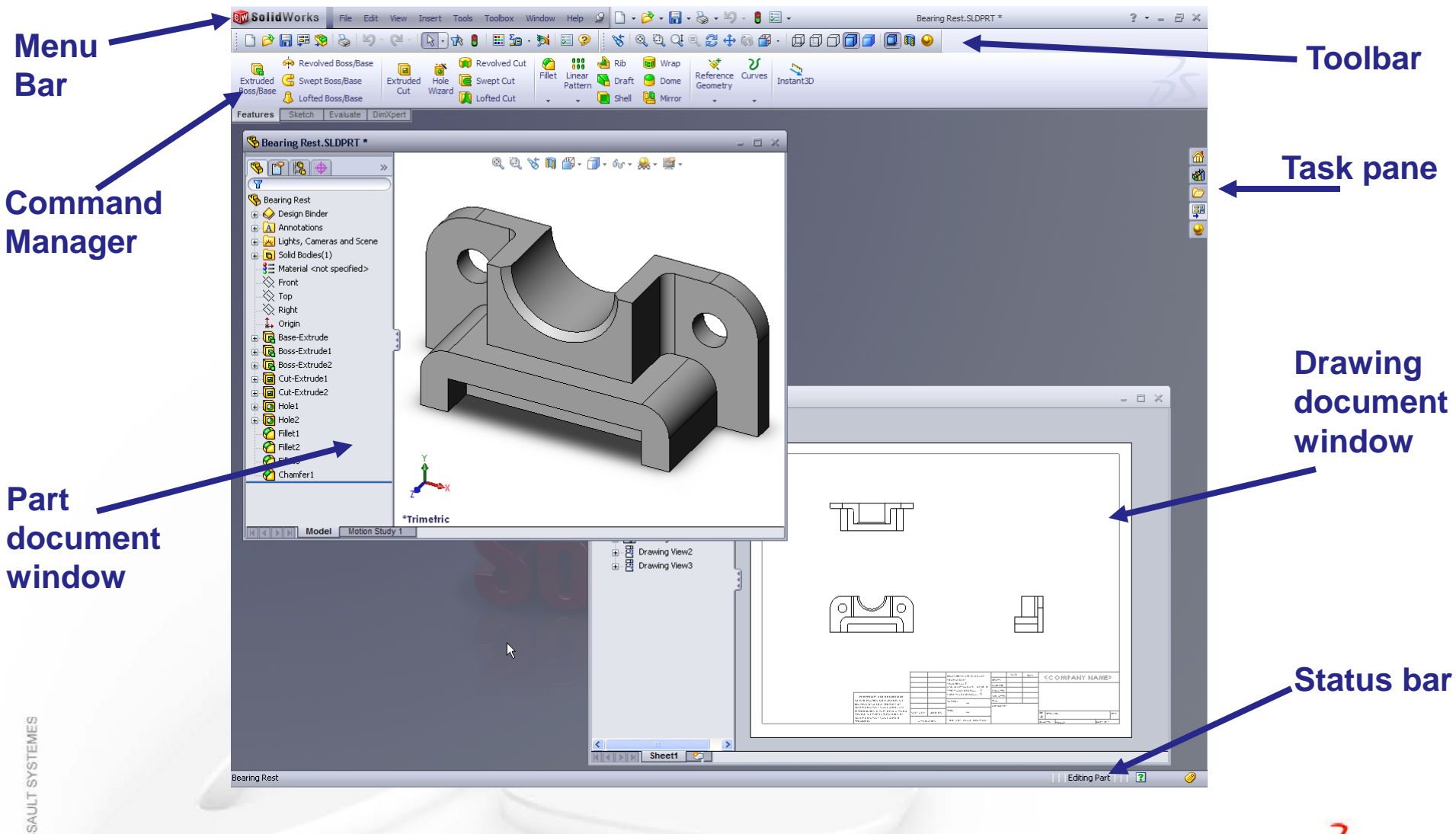

**lid**Works

## **Terminology: PropertyManager**

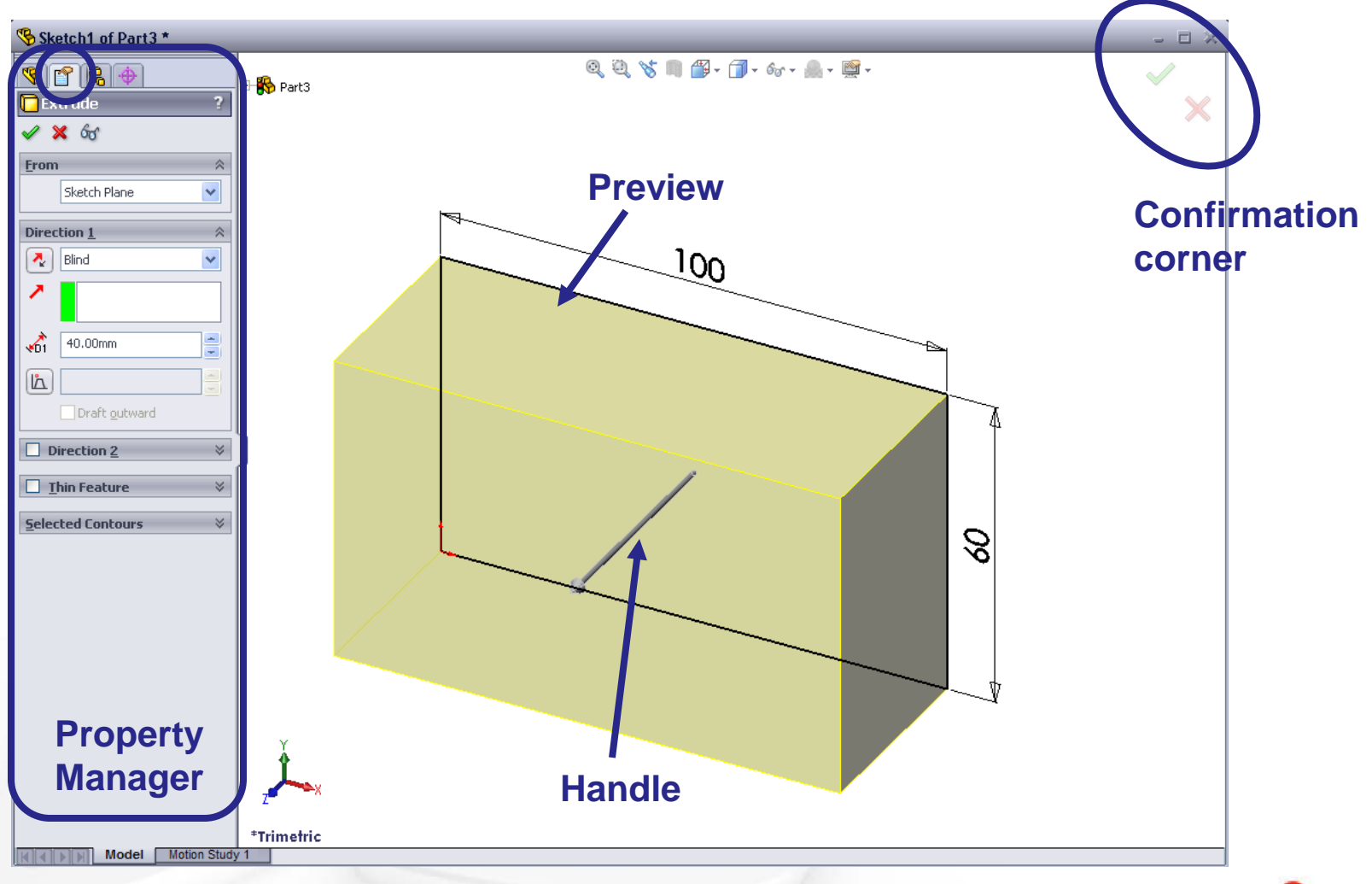

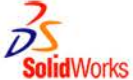

# **Terminology: Basic Geometry**

- **Axis - An implied centerline that runs through every cylindrical feature.**
- **Plane - A flat 2D surface.**
- **Origin - The point where the three default reference planes intersect. The coordinates of the origin are:**

 $(x = 0, y = 0, z = 0).$ 

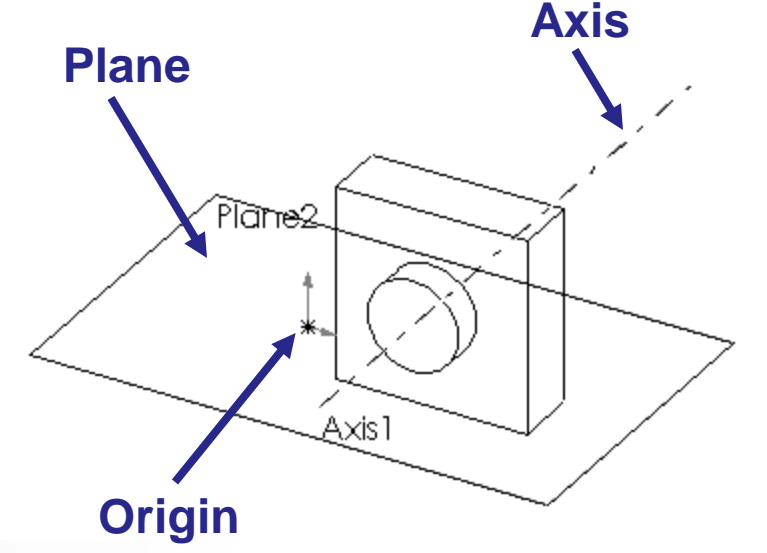

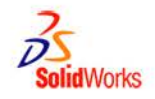

## **Terminology: Basic Geometry**

- **•** Face  $|\mathbf{F}_\blacksquare|$ . **The surface or "skin" of a part. Faces can be flat or curved.**
- **•** Edge  $|\mathbf{R}|$ **The boundary of a face. Edges can be straight or curved.**
- **vertex**  $\mathbb{R}$ **The corner where edges meet.**

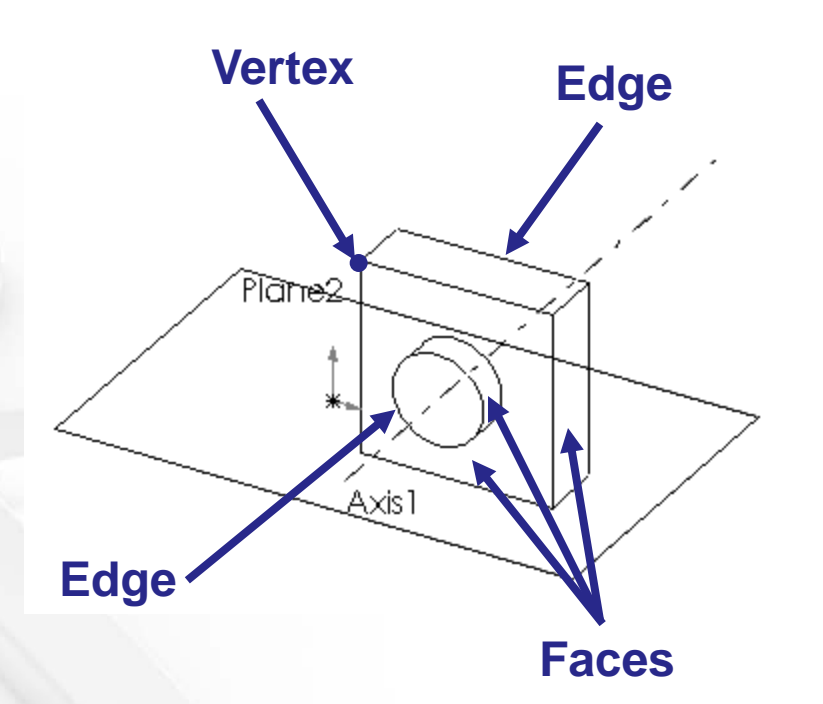

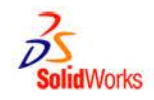

#### **Base feature**

- **The Base feature is the first feature that is created.**
- **The Base feature is the foundation of the part.**
- **The Base feature geometry for the box is an extrusion.**
- **The extrusion is named Extrude1.**

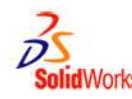

#### **Features and Commands**

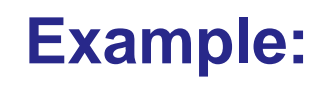

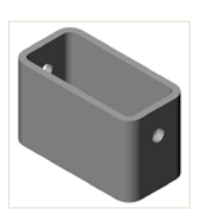

#### **Features used to build the** *box* **are:**

- **Extruded Base feature**
- **Fillet feature**
- **Shell feature**
	- **Extruded Cut feature**

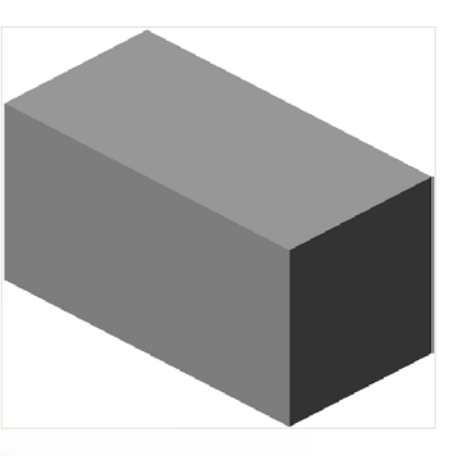

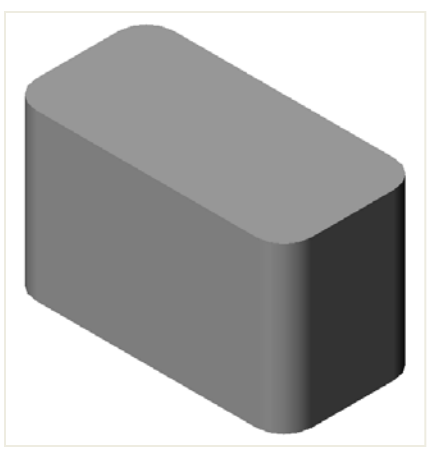

**1.Base Feature 2.Fillet Feature**

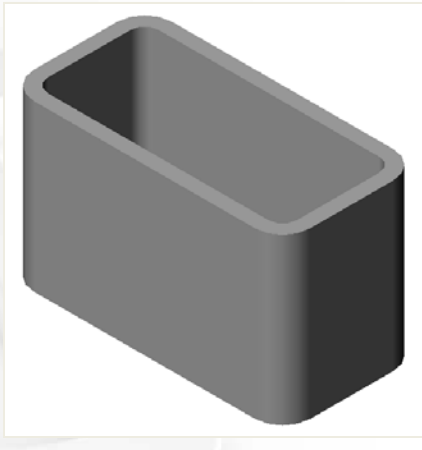

**3.Shell Feature 4.Cut Feature**

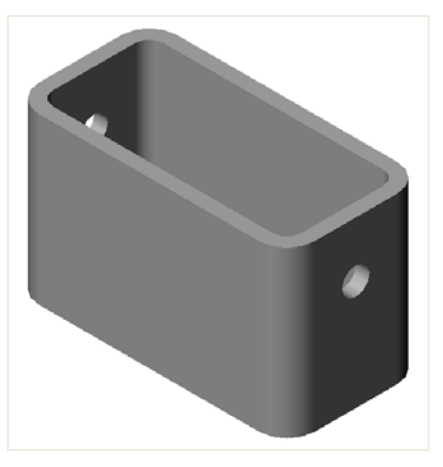

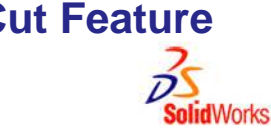

# **Creating a 2D Sketch**

- **1.** Click **Sketch e** on the Sketch **toolbar. Br** Solid Works
- **2. Select the Front plane as a sketch plane.**
- **3. Click Rectangle on the Sketch Tools toolbar.**
- **4. Move the pointer to the Sketch Origin.**

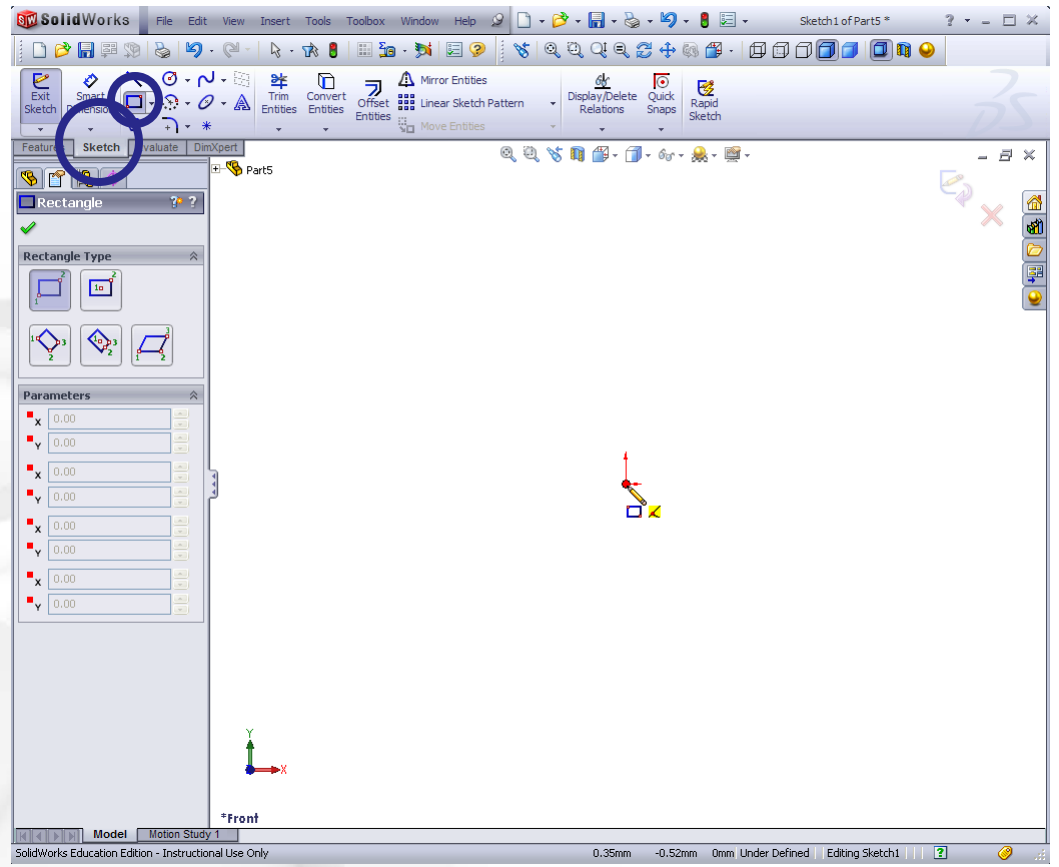

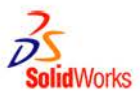

## **Creating a 2D Sketch**

- **5. Click and release the left mouse button.**
- **6. Drag the pointer up and to the right.**
- **7. Click and release the left mouse button again.**

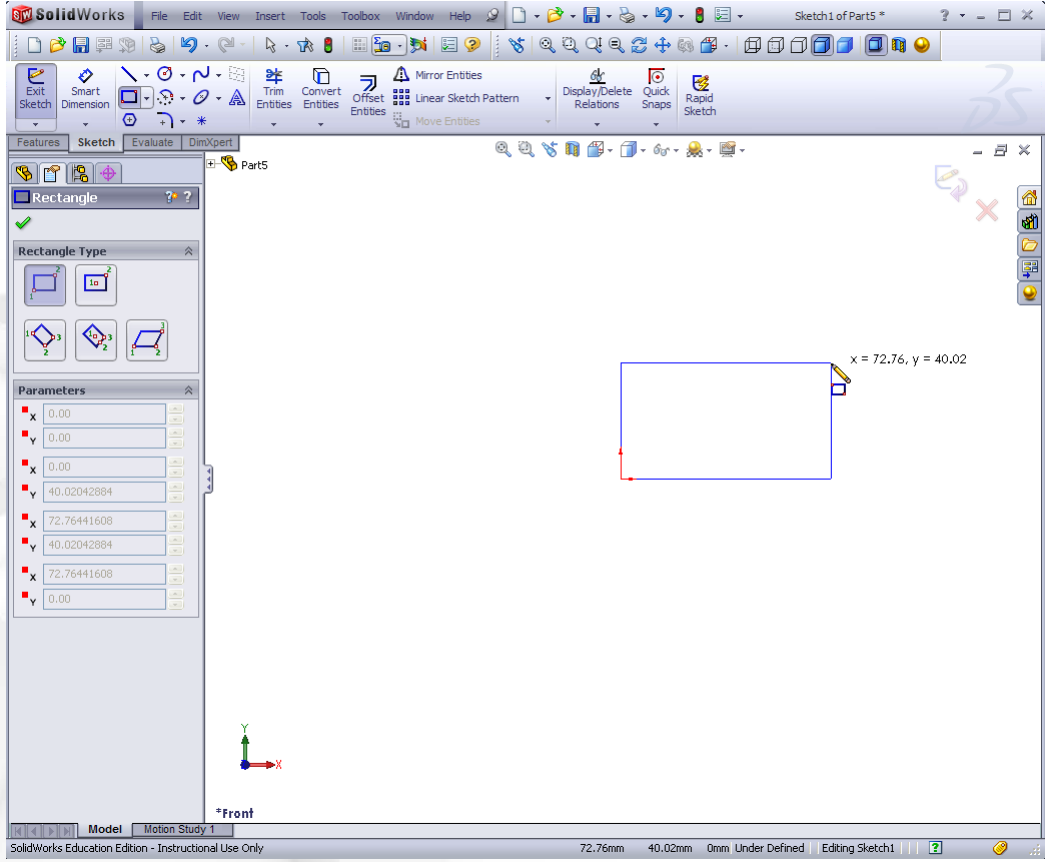

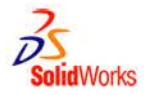

## **Adding Dimensions**

**Dimensions specify the size of the model.**

#### **To create a dimension:**

- 1. **Click Smart Dimension 2 on the Dimensions/Relations toolbar.**
- **2. Click the 2D geometry.**
- **3. Click the text location.**
- **4. Enter the dimension value.**

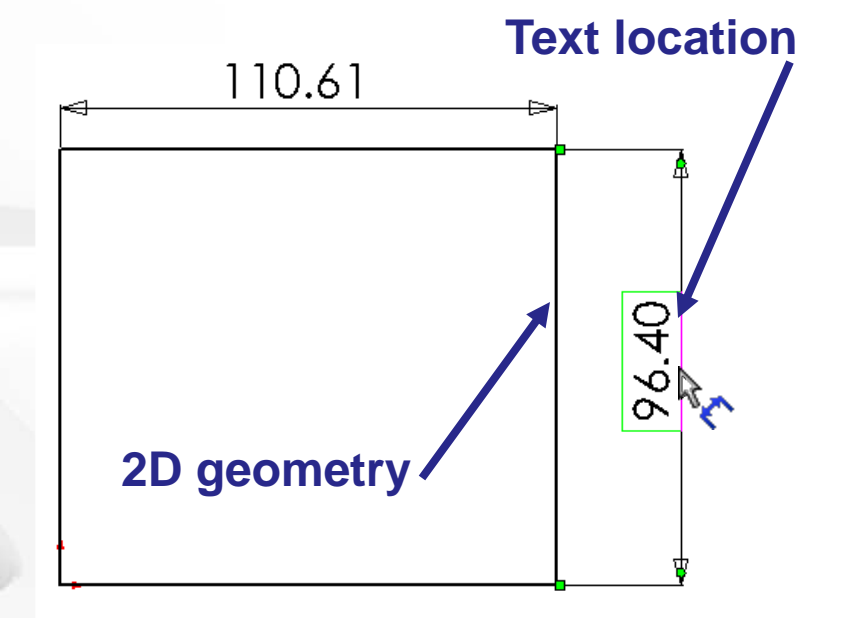

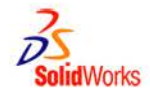

#### **Features and Commands**

#### **To create the extruded base feature for the** *box***:**

- **Sketch a rectangular profile on a 2D plane.**
- **Extrude the sketch.**
- **By default extrusions are perpendicular to the sketch plane.**

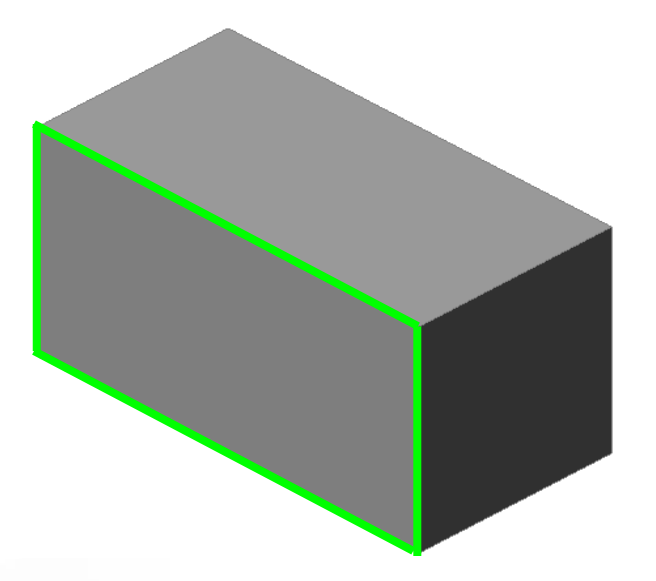

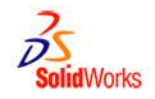

#### **Fillet feature**

- **The fillet feature rounds the edges or faces of a part.**
- **Select the edges to be rounded. Selecting a face rounds all the edges of that face.**
- **Specify the fillet radius.**

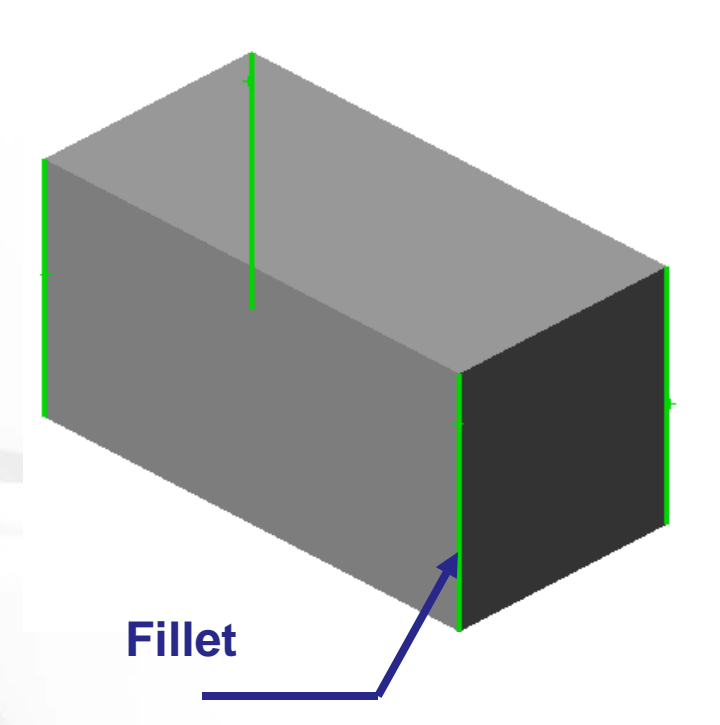

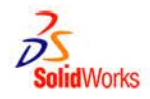

#### **Shell feature**

- **The shell feature removes material from the selected face.**
- **Using the shell feature creates a hollow box from a solid box.**
- **Specify the wall thickness for the shell feature.**

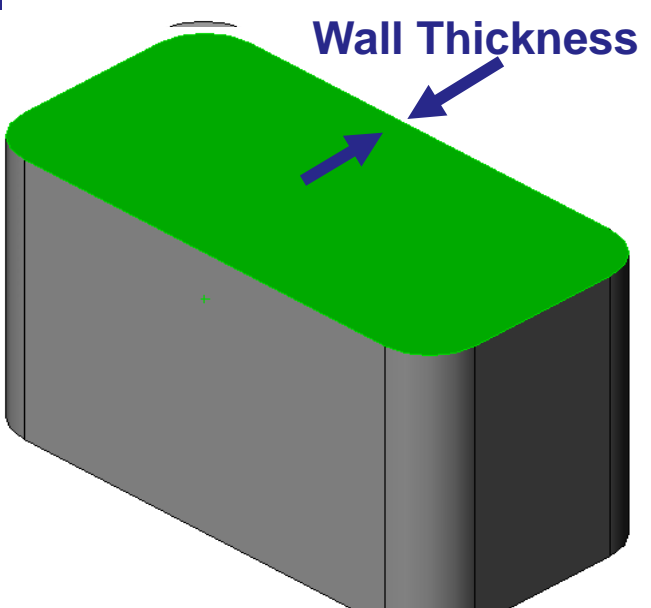

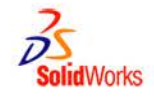

## **Features and Commands**

- **To create the extruded cut feature for the** *box***:**
- **Sketch the 2D circular profile.**
- **Extrude the 2D Sketch profile perpendicular to the sketch plane.**
- **Enter Through All for the end condition.**
- **The cut penetrates through the entire part.**

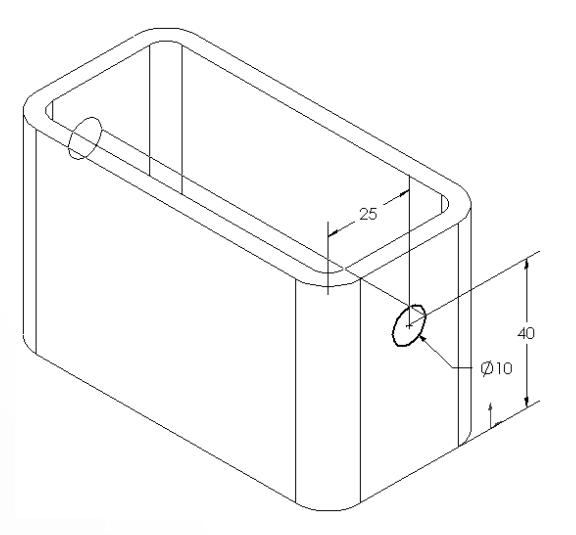

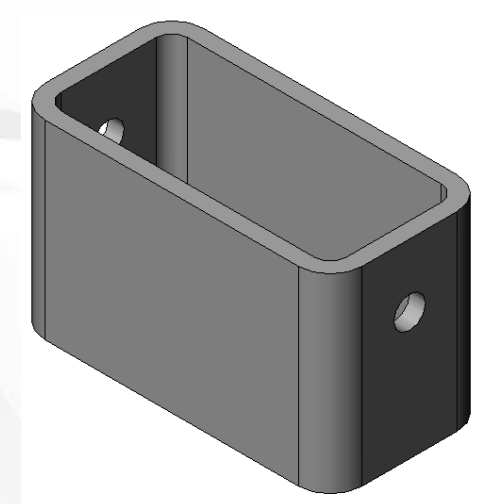

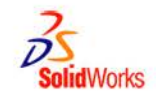

## **Dimensions and Geometric Relationships**

- **Specify dimensions and geometric relationships between features and sketches.**
- **Dimensions change the size and shape of the part.**
- **Mathematical relationships between dimensions can be controlled by equations.**
- **Geometric relationships are the rules that control the behavior of sketch geometry.**
- **Geometric relationships help capture design intent.**

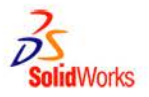

## **Dimensions**

#### **Dimensions**

- **Base depth = 50 mm**
- **Boss depth = 25 mm**
- **Mathematical relationship**  $\bullet$ 
	- **Boss depth = Base depth** ÷ **2**

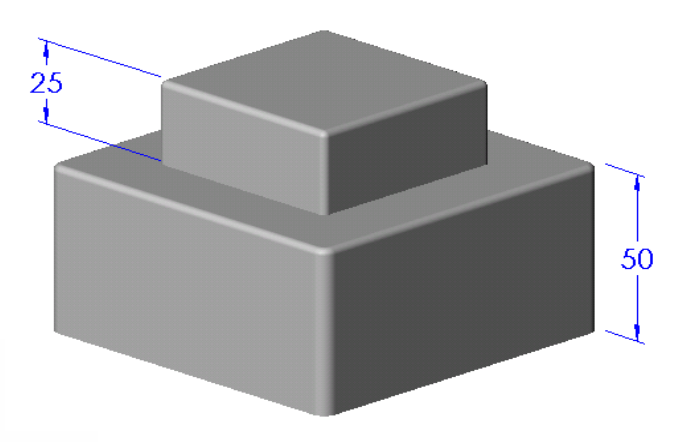

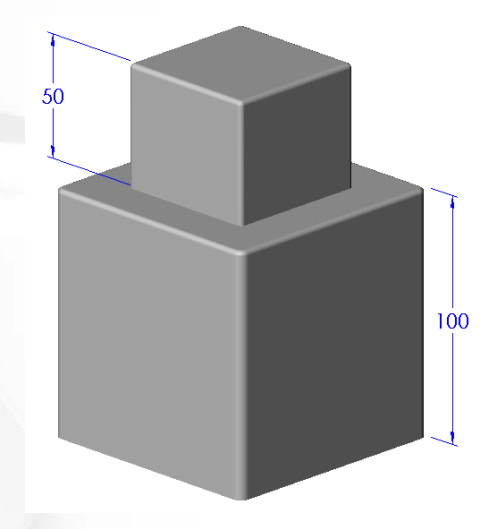

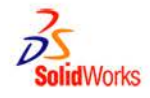

#### **Geometric Relationships**

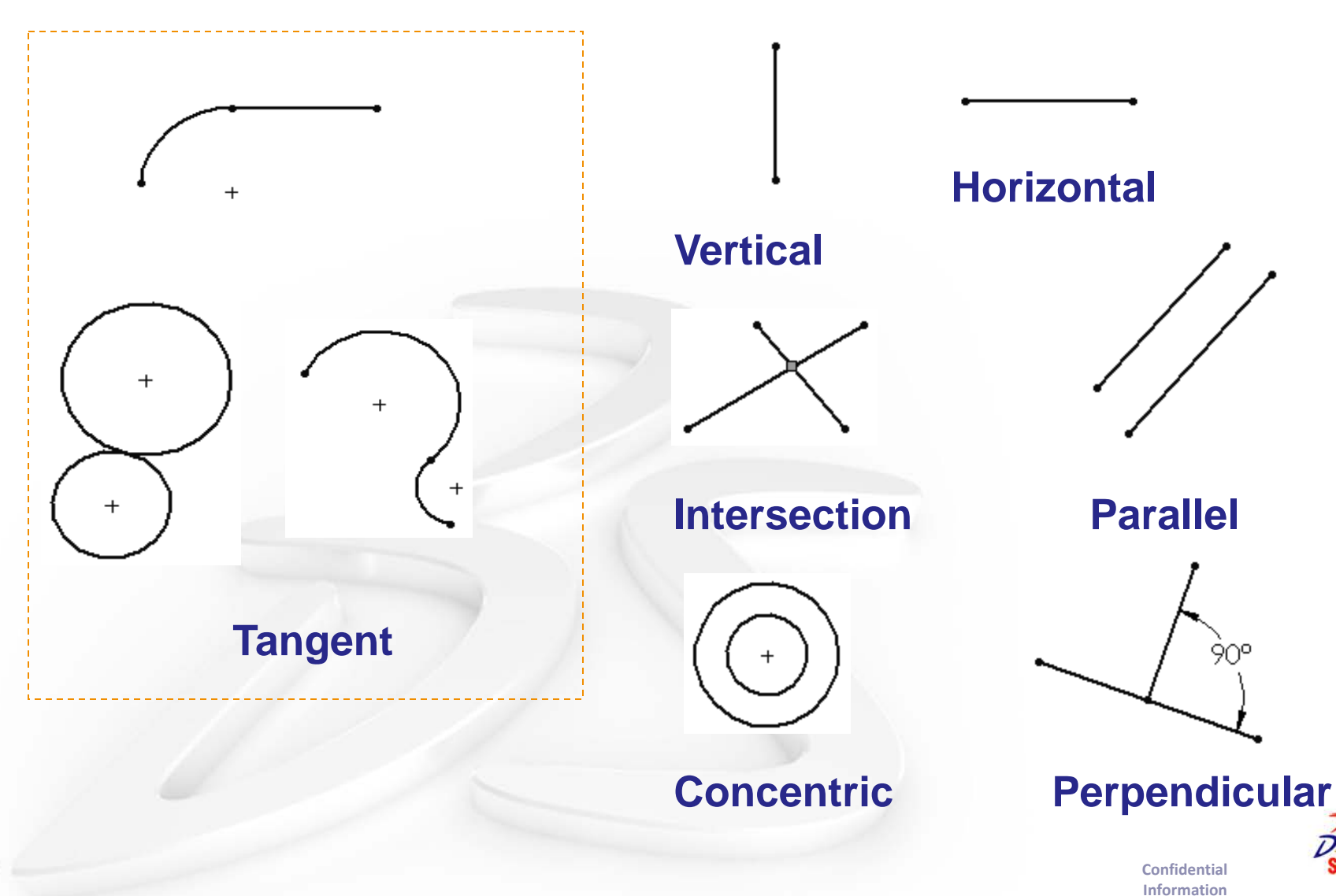

**Solid**Works

## **Creating New Files Using Templates**

- **Click New Don the Standard toolbar.**
- **Select a document template:**
	- Part
	- **•** Assembly
	- **Drawing**

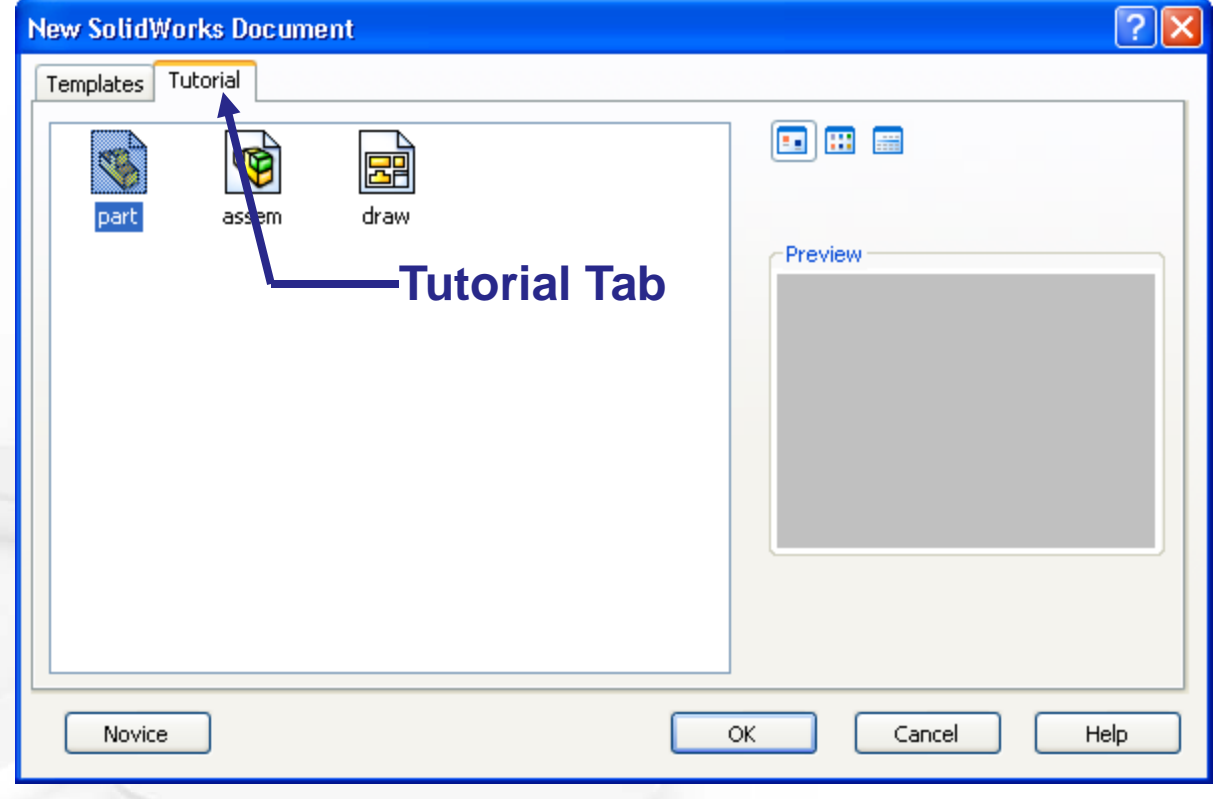

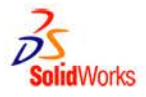

- **Document Templates control the units, grid, text, and other settings for the model.**
- **The Tutorial document templates are required to complete the exercises in the** *Online Tutorials***.**
- **The templates are located in the Tutorial tab on the New SolidWorks Document dialog box.**
- **Document properties are saved in templates.**

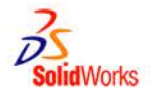

## **Document Properties**

- **Accessed through the Tools, Options menu.**
- **Control settings like:**
	- **Units: English (inches) or Metric (millimeters)**
	- **Grid/Snap Settings**
	- **Colors, Material Properties and Image Quality**

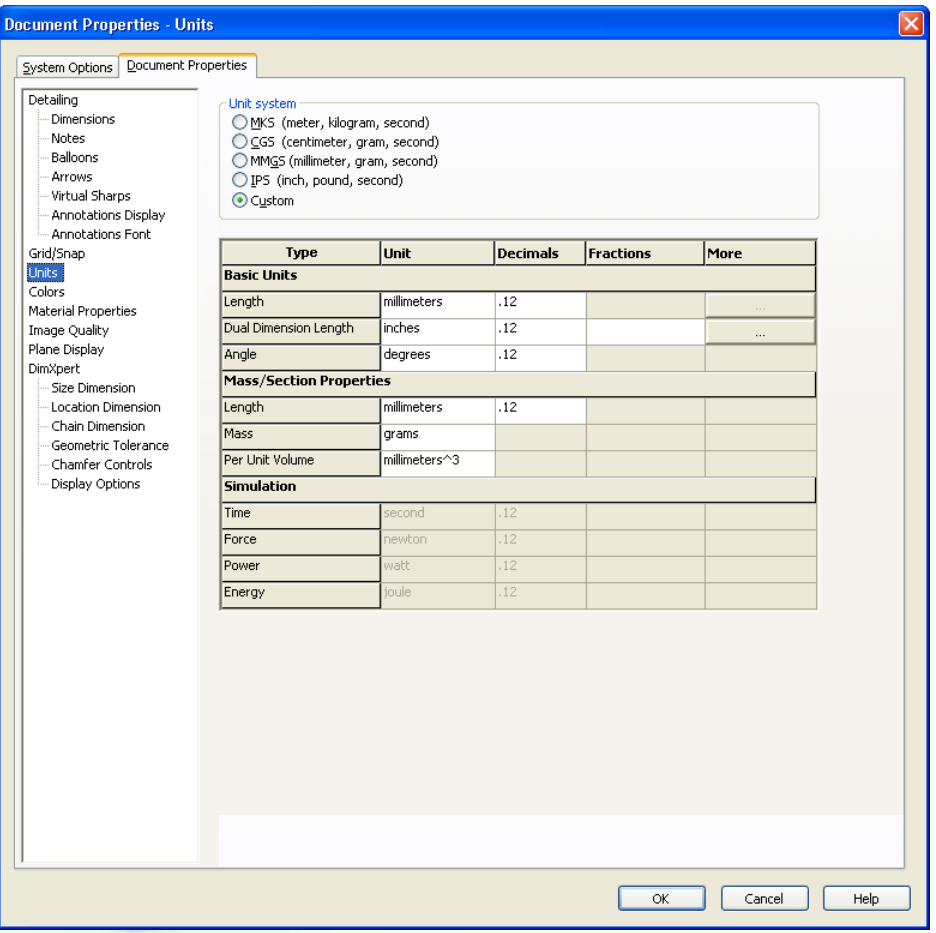

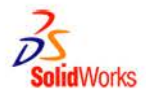

# **System Options**

- **Accessed through the Tools, Options menu.**
- **Allow you to customize your work environment.**
- **System options control:**
	- **File locations**
	- **Performance**
	- **Spin box increments**

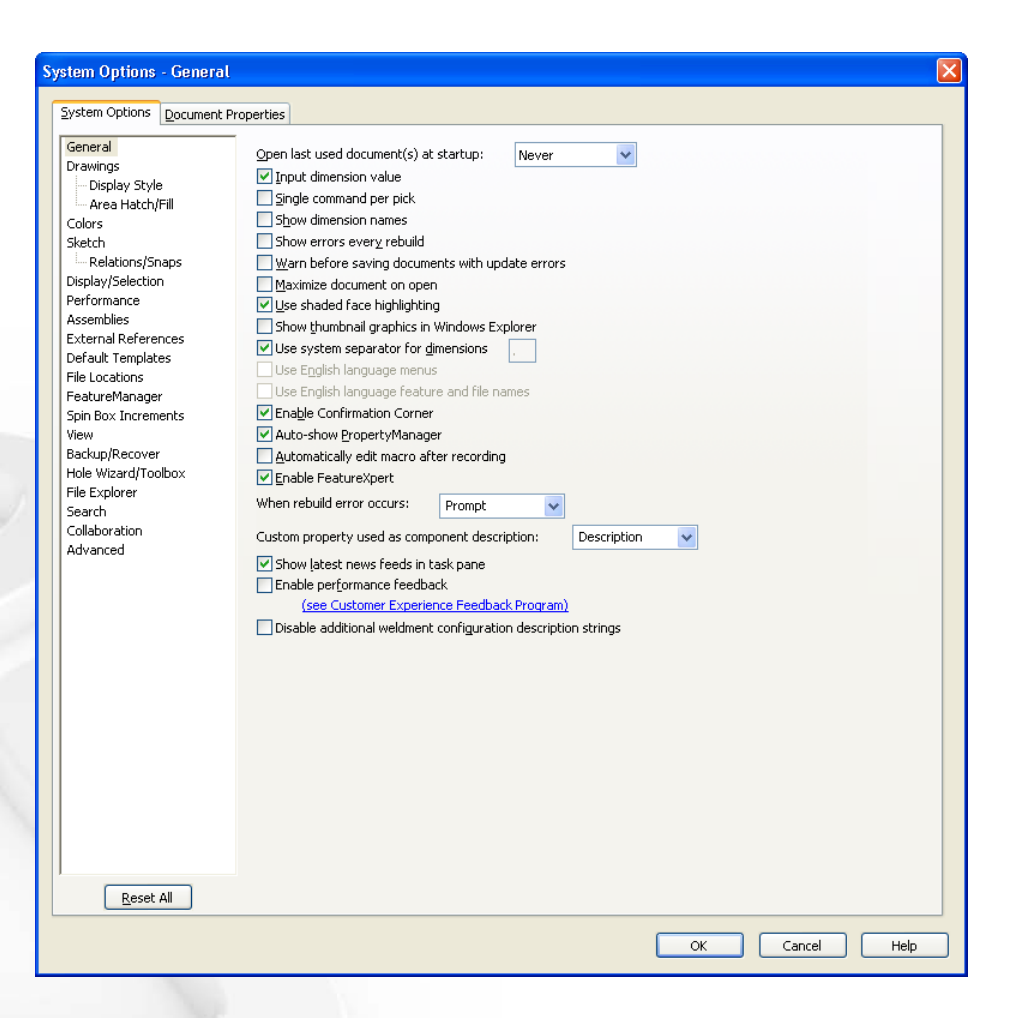

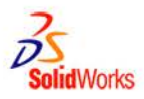

## **Multiple Views of a Document**

- **Click the view pop-up menu.**
- $\bullet$  Select an icon. **The viewport icons include:**
	- **Single View**
	- **Two View** (horizontal and vertical)
	- Four View

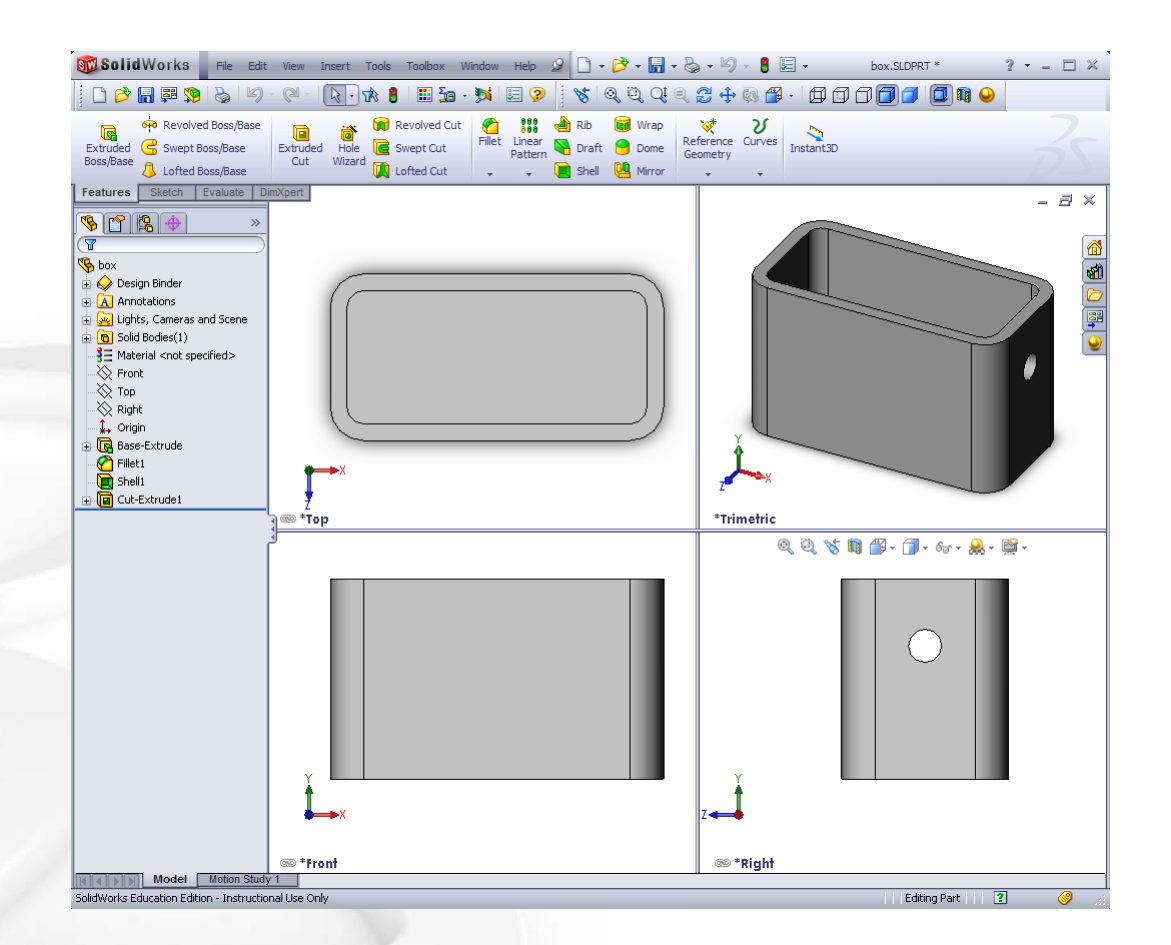

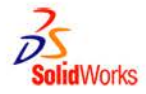